# Unified Computing System Quality of Service Configuration-voorbeeld

## Inhoud

[Inleiding](#page-0-0) [Voorwaarden](#page-0-1) [Vereisten](#page-0-2) [Gebruikte componenten](#page-0-3) **[Conventies](#page-1-0)** [Configureren](#page-1-1) [Netwerkdiagram](#page-1-2) [Systeemklassen](#page-2-0) [QoS-beleid](#page-4-0) [Verifiëren](#page-5-0) [Problemen oplossen](#page-5-1) [Gerelateerde informatie](#page-5-2)

# <span id="page-0-0"></span>**Inleiding**

Cisco Unified Computing System (UCS) biedt twee methoden om QoS-kwaliteit (Quality of Service) te implementeren:

- [Systeemklassen](#page-2-0)</u> Specificeert de bandbreedte-toewijzing voor bepaalde typen verkeer over het gehele systeem.
- [QoS-beleid](#page-4-0): toegewezen systeemklassen voor individuele vNIC's en vHBA's.

# <span id="page-0-1"></span>Voorwaarden

### <span id="page-0-2"></span>Vereisten

Cisco raadt u aan kennis te hebben over Cisco UCS-software en hardwarebeheer.

Zorg ervoor dat u aan deze vereisten voldoet voordat u deze configuratie probeert:

#### <span id="page-0-3"></span>Gebruikte componenten

De informatie in dit document is gebaseerd op Cisco UCS.

De informatie in dit document is gebaseerd op de apparaten in een specifieke laboratoriumomgeving. Alle apparaten die in dit document worden gebruikt, begonnen met een standaardconfiguratie. Als uw netwerk live is, moet u de potentiële impact van elke opdracht

begrijpen.

### <span id="page-1-0"></span>**Conventies**

Raadpleeg de [Cisco Technical Tips Convention](//www.cisco.com/en/US/tech/tk801/tk36/technologies_tech_note09186a0080121ac5.shtml) voor meer informatie over documentconventies.

### <span id="page-1-1"></span>**Configureren**

Deze sectie bevat informatie over het configureren van de functies die in dit document worden beschreven.

Opmerking: Gebruik het [Opname Gereedschap](//tools.cisco.com/Support/CLILookup/cltSearchAction.do) [\(alleen geregistreerde](//tools.cisco.com/RPF/register/register.do) klanten) om meer informatie te verkrijgen over de opdrachten die in deze sectie worden gebruikt.

#### <span id="page-1-2"></span>**Netwerkdiagram**

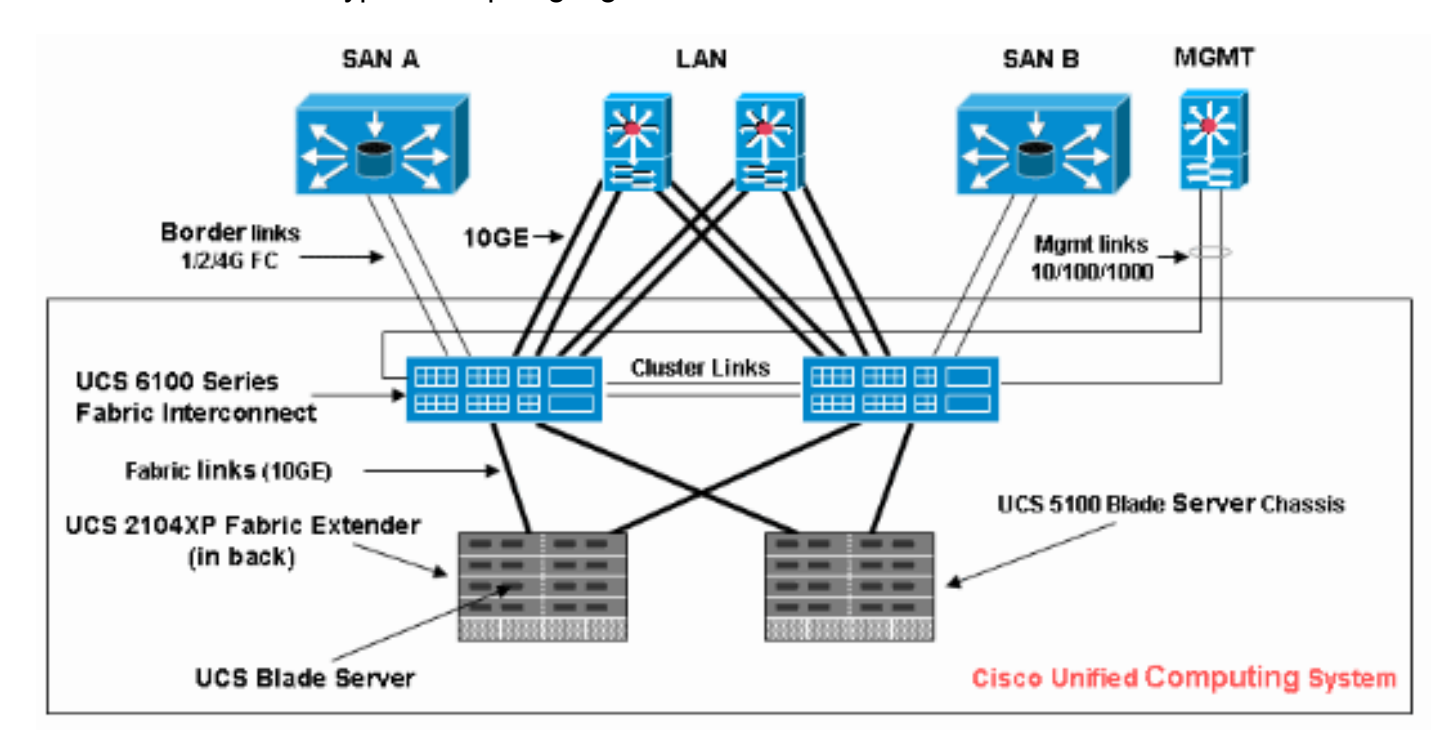

Hieronder wordt een typische topologie gebruikt met Cisco UCS:

Hier is het netwerkdiagram dat voor dit configuratievoorbeeld wordt gebruikt:

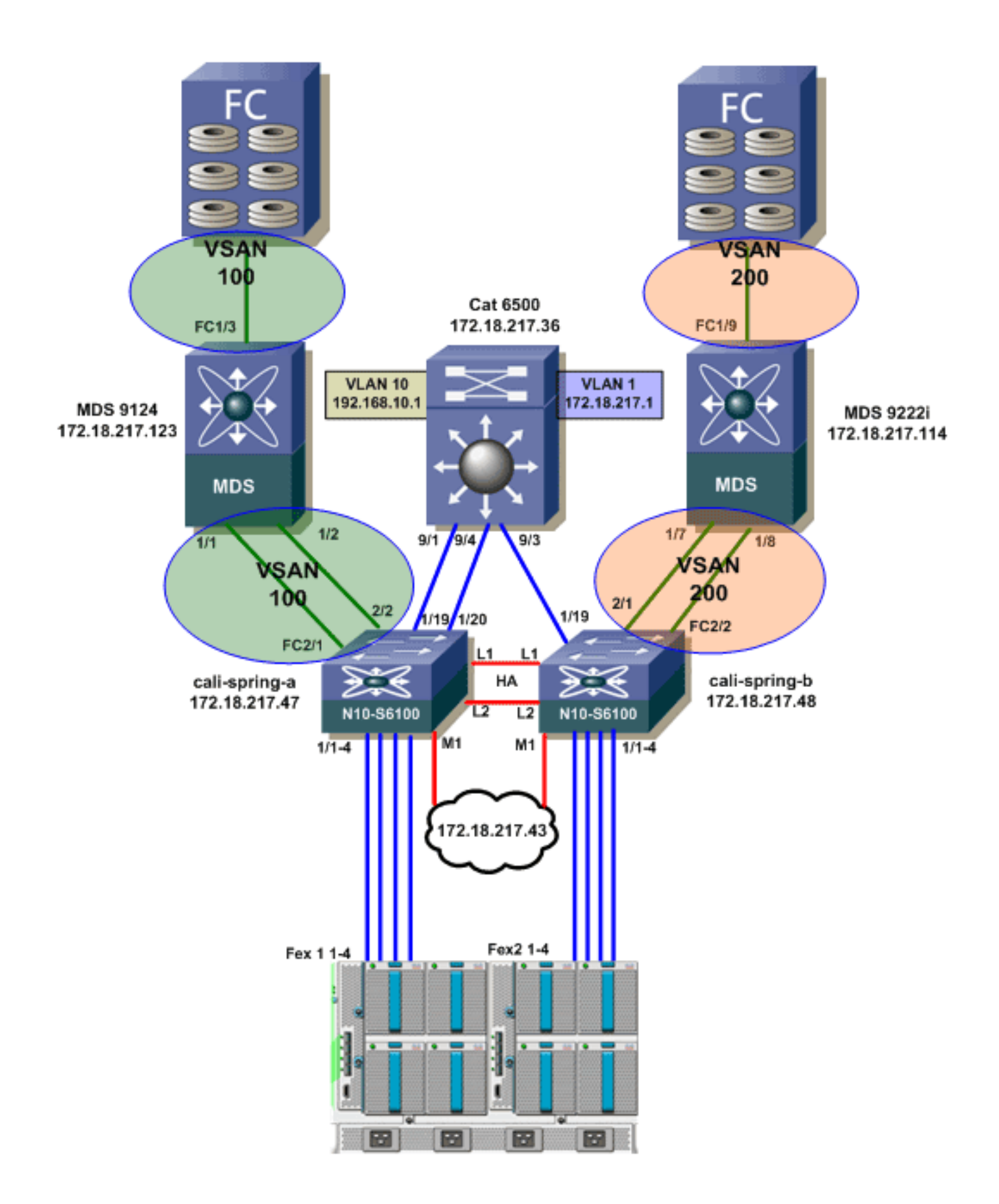

#### <span id="page-2-0"></span>**Systeemklassen**

Cisco UCS gebruikt Data Center Ethernet (DCE) om alle verkeer binnen een Cisco UCS-systeem af te handelen. Deze industriestandaard verbetering aan Ethernet deelt de bandbreedte van de Ethernet pijp in acht virtuele rijstroken. De systeemklassen bepalen hoe de bandbreedte van DCE in deze virtuele lijnen over het gehele Cisco UCS-systeem wordt verdeeld.

Elke systeemklasse behoudt een specifiek segment van de bandbreedte voor een specifiek type verkeer. Dit levert een niveau van verkeersbeheer op, zelfs in een overtekend systeem. U kunt bijvoorbeeld de systeemklasse Fibre Channel Priority configureren om het percentage DCEbandbreedte te bepalen dat aan FCoE-verkeer is toegewezen.

In deze tabel worden de systeemklassen beschreven:

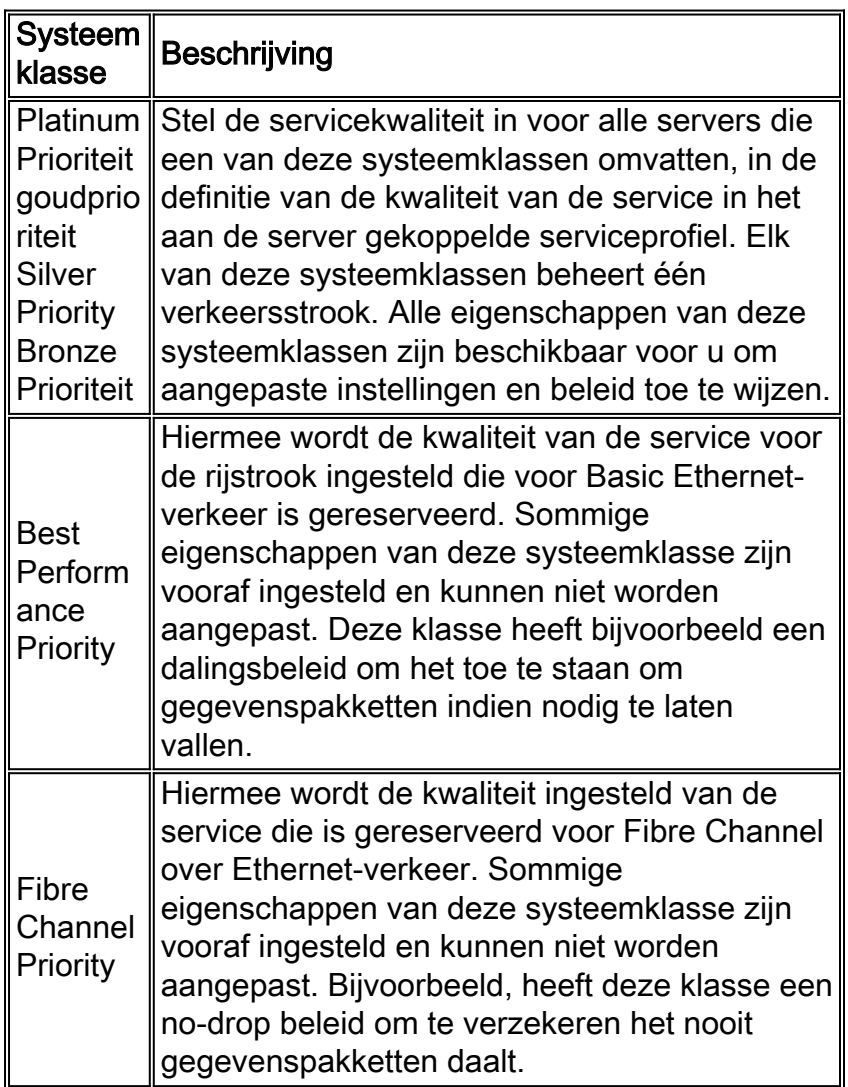

Volg deze stappen om systeemklassen te configureren:

1. Meld u aan bij Cisco UCS Manager.

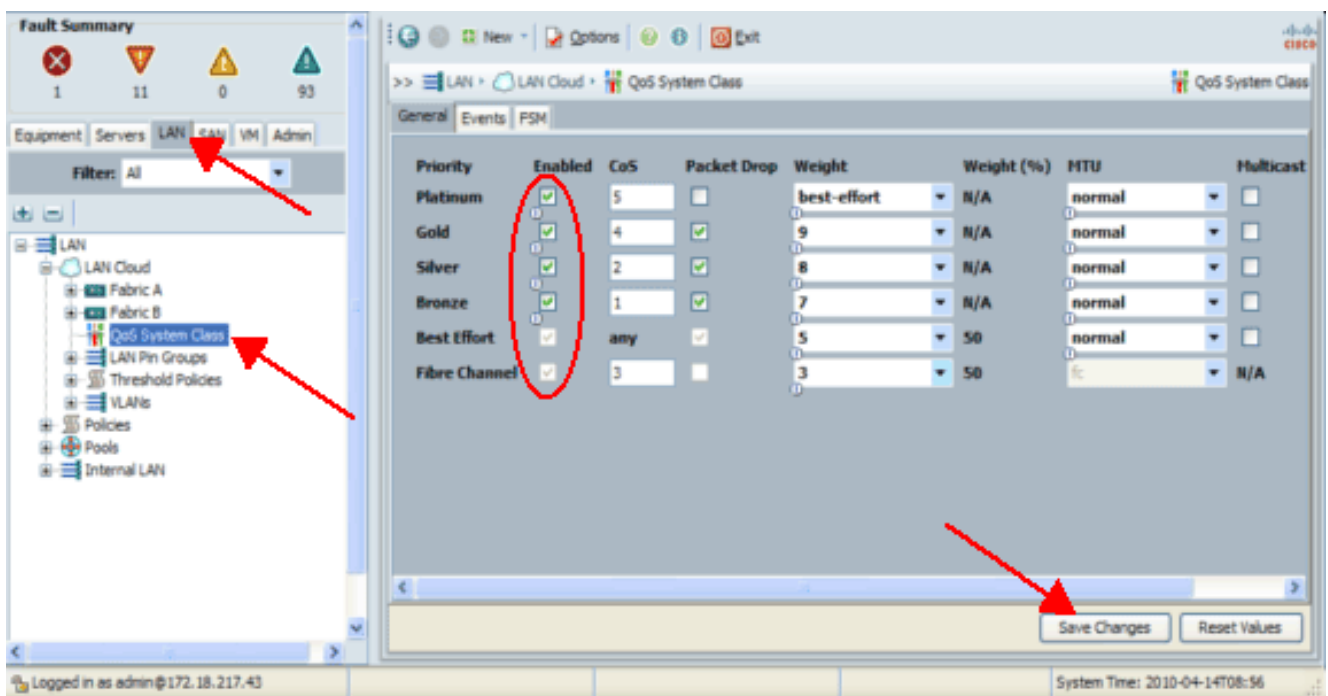

- 2. Klik in het navigatiedeelvenster op het tabblad LAN.
- 3. Uitbreidt LAN > LAN cloud.
- 4. Klik op het knooppunt QoS-systeemklasse.
- 5. Controleer op het tabblad General het aanvinkvakje **Enabled** naast elke optie met prioriteit voor de systeemklasse die u wilt configureren om te voldoen aan de behoeften van het verkeersbeheer van het systeem, en stel vervolgens de waarden in zoals beschreven:COSwaarden variëren van 0 tot 7 (waarbij 0 de laagste waarde is en 6 de hoogste waarde). COS 7 is gereserveerd voor intern verkeer. COS waarde "any" staat gelijk aan best inspanning.Als u het vakje Packet Drop controleert, worden de pakketten voor die specifieke klasse verzonden.Gewichtwaarden variëren van 1 tot 10. Het bandbreedtepercentage kan worden bepaald door de kanaalgewichten toe te voegen voor alle kanalen en vervolgens het kanaalgewicht te verdelen waar u het percentage voor wilt berekenen met de som van alle gewichten.Opmerking: niet alle eigenschappen zijn configureerbaar voor alle systeemklassen.
- 6. Klik op Wijzigingen opslaan om de wijzigingen op te slaan.

#### <span id="page-4-0"></span>QoS-beleid

Met QoS-beleid wordt een systeemklasse toegewezen aan het uitgaande verkeer voor een vNIC of vHBA. U moet een QoS-beleid in een vNIC-beleid of een vHBA-beleid opnemen en dat beleid vervolgens in een serviceprofiel opnemen om de vNIC of vHBA te configureren.

Voltooi deze stappen om QoS-beleid te maken:

1. Meld u aan bij Cisco UCS Manager.

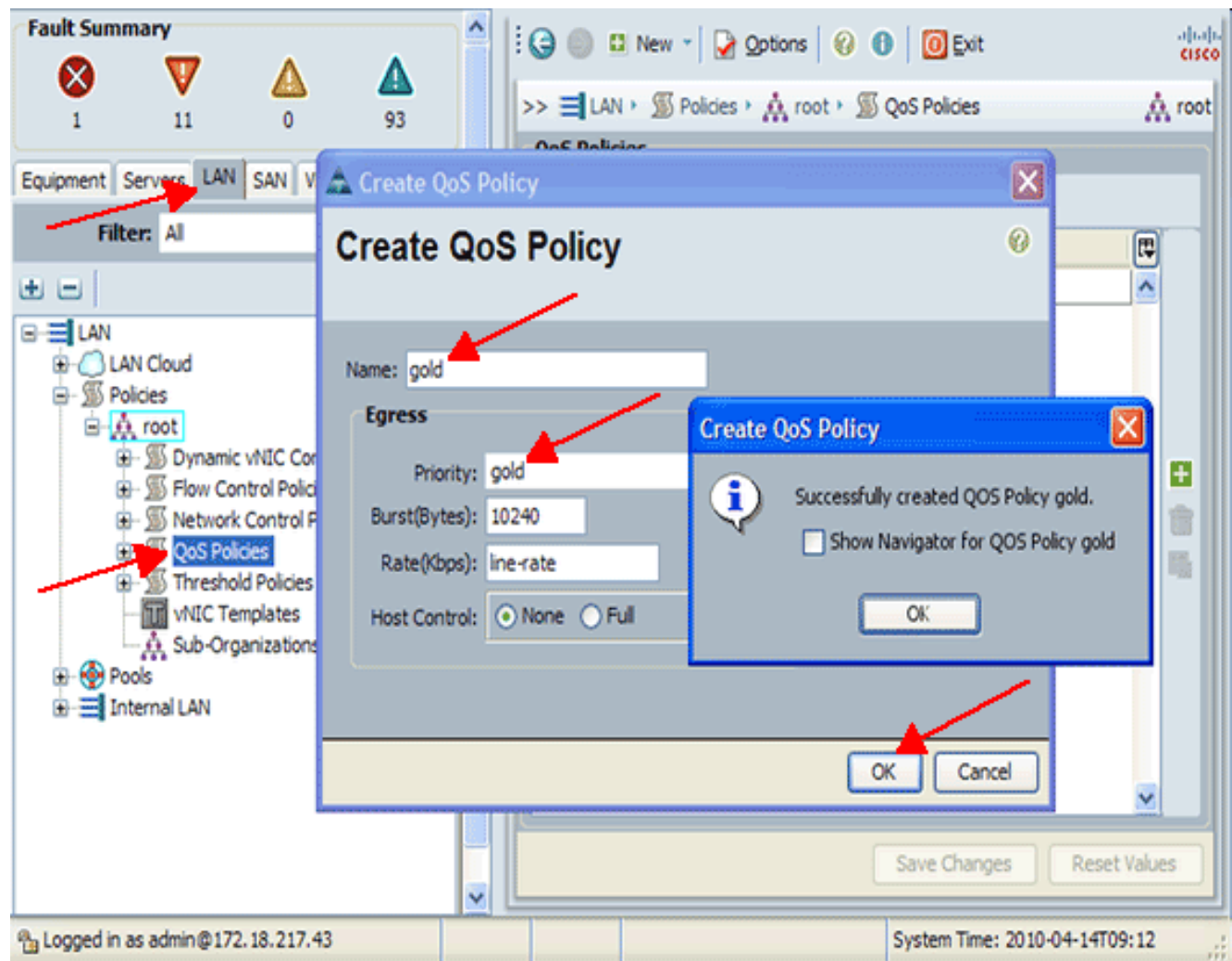

- 2. Klik in het navigatiedeelvenster op het tabblad LAN.
- 3. LAN > Beleid > Organogram uitvouwen.Als het systeem geen multi-tenancy toepast, zijn alle beleidslijnen onderhevig aan de basisorganisatie.
- 4. Klik met de rechtermuisknop op QoS-beleid en kies QoS-beleid maken.
- 5. In het dialoogvenster QoS-beleid maken voert u in het veld Naam een unieke naam voor het beleid in.
- 6. Kies in de vervolgkeuzelijst Prioriteit de systeemklasse die u wilt toewijzen aan verkeer via de vNIC.
- 7. Klik op OK.

### <span id="page-5-0"></span>Verifiëren

Er is momenteel geen verificatieprocedure beschikbaar voor deze configuratie.

### <span id="page-5-1"></span>Problemen oplossen

Er is momenteel geen specifieke troubleshooting-informatie beschikbaar voor deze configuratie.

### <span id="page-5-2"></span>Gerelateerde informatie

• [Technische ondersteuning en documentatie – Cisco Systems](//www.cisco.com/cisco/web/support/index.html?referring_site=bodynav)